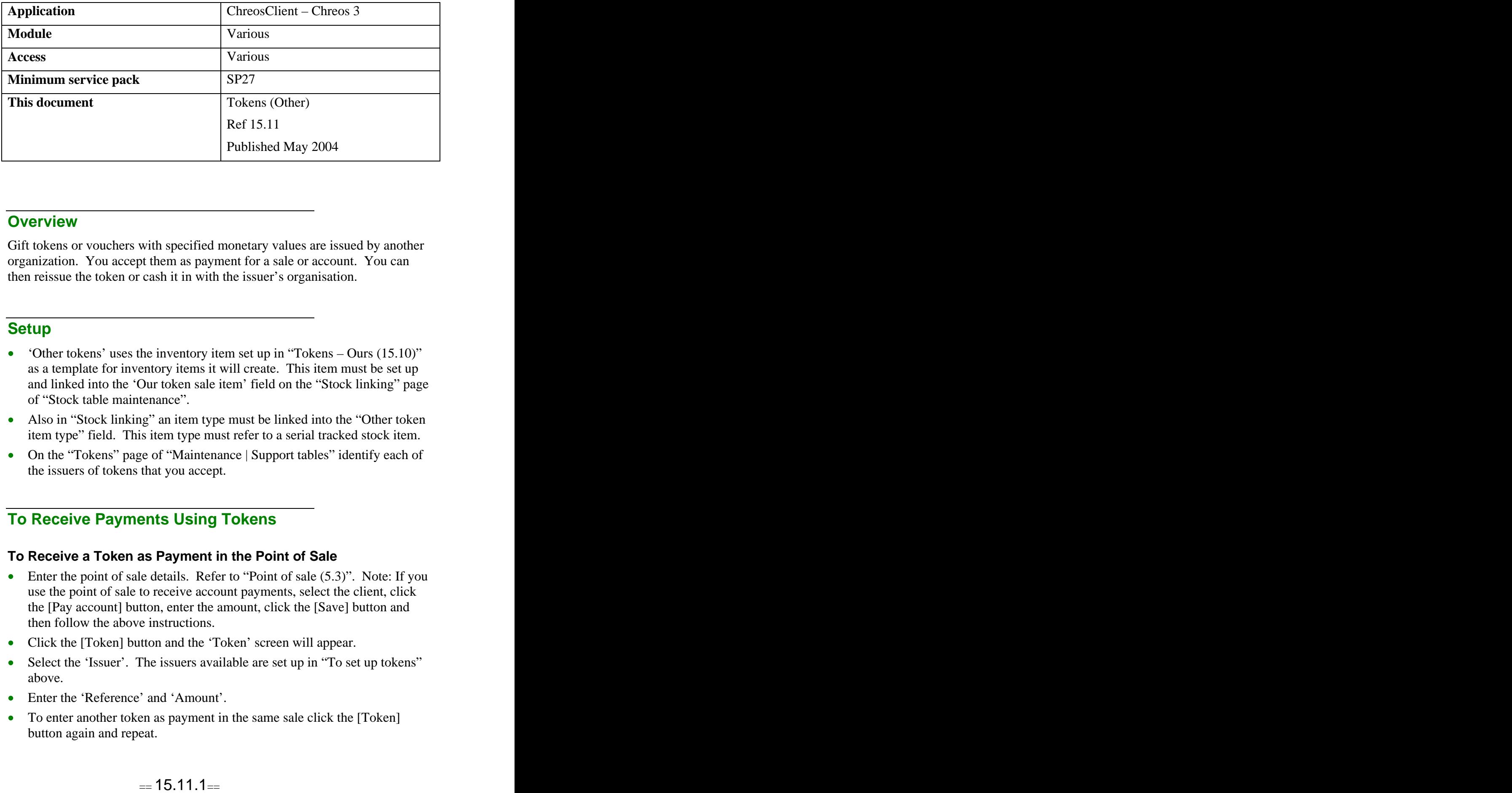

# **Overview** *Overview*

Gift tokens or vouchers with specified monetary values are issued by another organization. You accept them as payment for a sale or account. You can then reissue the token or cash it in with the issuer's organisation.

# **Setup Setup Setup** *Contract Contract Contract Contract Contract Contract Contract Contract Contract Contract Contract Contract Contract Contract Contract Contract Contract Contract Contract Contract Contract Contrac*

- 'Other tokens' uses the inventory item set up in "Tokens Ours (15.10)" as a template for inventory items it will create. This item must be set up and linked into the 'Our token sale item' field on the "Stock linking" page of "Stock table maintenance".
- Also in "Stock linking" an item type must be linked into the "Other token item type" field. This item type must refer to a serial tracked stock item.
- On the "Tokens" page of "Maintenance | Support tables" identify each of the issuers of tokens that you accept.

# **To Receive Payments Using Tokens**

### **To Receive a Token as Payment in the Point of Sale**

- Enter the point of sale details. Refer to "Point of sale (5.3)". Note: If you use the point of sale to receive account payments, select the client, click the [Pay account] button, enter the amount, click the [Save] button and then follow the above instructions.
- Click the [Token] button and the 'Token' screen will appear.
- Select the 'Issuer'. The issuers available are set up in "To set up tokens" above.
- Enter the 'Reference' and 'Amount'.
- To enter another token as payment in the same sale click the [Token] button again and repeat.
- The amount of the token payment will be displayed next to the [Sell] Token] button.
- Process the point of sale transaction. Refer to "Point of sale (5.3)".

#### **To receive a token as an account payment**

Accounts paid by 'Other tokens' have to be entered through POS as "Debtor Receipts" does not process "Other tokens".

## **To Reissue a Token**

- Select the menu option "Stock | Point of sale".
- Click the 'Sell token' button.
- Select 'Other Tokens'.
- Select the 'Token type', 'Amount' and 'Reference'.
- Click the [Save] button.
- Process the point of sale transaction. Refer to "Point of sale (5.3)".

# **To Sell a Token Back to the Issuer**

- The issuer will need to be set up as a client in "Client management".
- When each value for each type of 'Other token' is accepted as payment for the first time, a new stock item is automatically set up in "Stock management" as a serial item. For example, if you have received a \$20 Book Sellers token for the first time an item named 'Book Sellers \$20 Token' will be automatically entered (without an 'Item Code'), and the reference number entered in POS will be listed on the 'Serial #s' tab page in "Stock management".
- To invoice the issuer (that has been set up in "Client management"), select the menu option "Debtor invoices (3.2)". For each issuer and value combination select the token item (for example 'Book Sellers \$20 Token'), select the serial numbers being sold back and process the invoice.

### **What Happens**

When a token is received, if no token from that issuer for this amount has been received before, a new item is created using 'Our token sale item' as a template but giving it the 'Other token item type' as an item type. The 'Sell price' will be the value of this token. This token will be added as the first serial tracked item for this stock item. Any other tokens received from this issuer for this amount will be added to this item as additional serial tracked items.

*This information sheet is a support document related to the use of Chreos 3 from Wild Software Ltd only. It does not in any way constitute, nor is it intended to constitute or be used as, accounting or legal advice. Because Chreos 3 is subject to a process of continuous improvement Wild Software Ltd can not guarantee that the user's version of Chreos 3 will be identical to the one described herein.*

*Copyright © Wild Software Ltd, 2004*